## **Com penjar imatges a les pantalles**

1.- Accedir a la pàgina web del portal la facultat de veterinària, apartat pantalles: **<http://veterinariavirtual.uab.es/portal/pantalles.php>**

2.- Introduir el NIU i la paraula de pas de la Intranet i fer clic a accés:

\*Siusplau introdueixi el seu NIU i la seva paraula de pas de l'intranet per accedir al servei: NIU NIU: Paraula de pas Paraula de pas:  $(Accès 2)$ 

Manuals per la correcta utilització del servei: Manual de com crear continguts per les pantalles de la facultat. Manual de com penjar el contingut amb el formulari d'aquesta web.

3.- Quan la aplicació us doni la benvinguda, ompliu els camps amb la informació de la imatge que voleu penjar. Noteu que per introduir un fitxer s'obrirà el navegador de fitxers i per introduir la durada s'obrirà un calendari per facilitar la tasca:

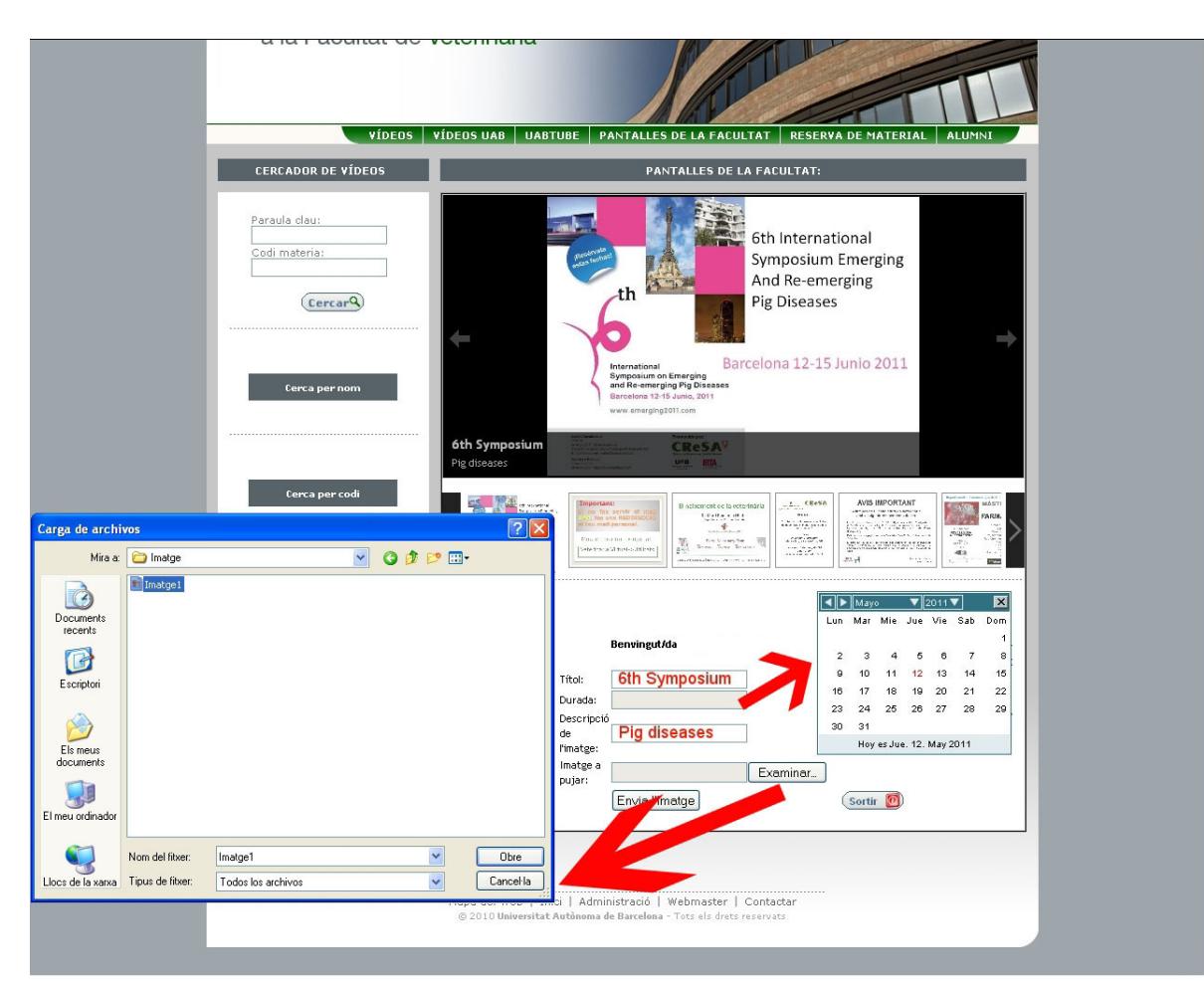

4.- Un cop emplenat els camps del formulari, clicar al botó "Envia l'imatge":

**Benvingut/da** 

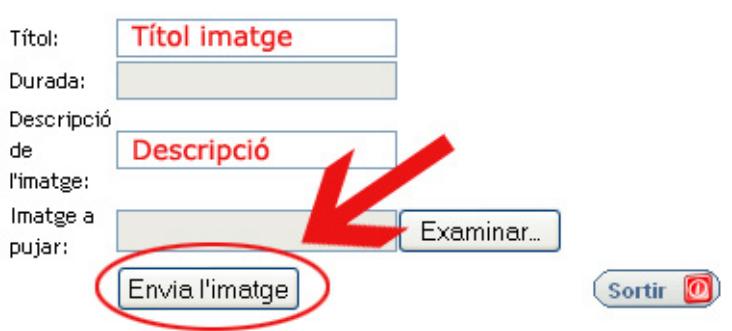

**NOTA 1: L'imatge penjada es veure en la web un cop heu fet clic al botó sortir, pero no es vuerà en les pantalles de la facultat fins que sigui verificada.**

**NOTA 2: L'imatge serà eliminada el dia següent de la data introduida en el camp "Durada".**

5.- Si la imatge s'ha pujat correctament es mostrarà el següent missatge:

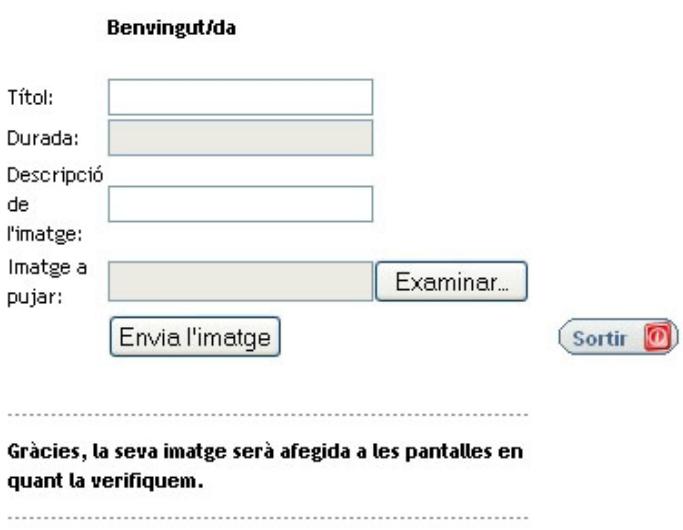

## 6.- Errors:

6.1.- En cas de deixar algun camp en blanc, la imatge no serà pujada i també s'avisarà amb el següent missatge d'alerta:

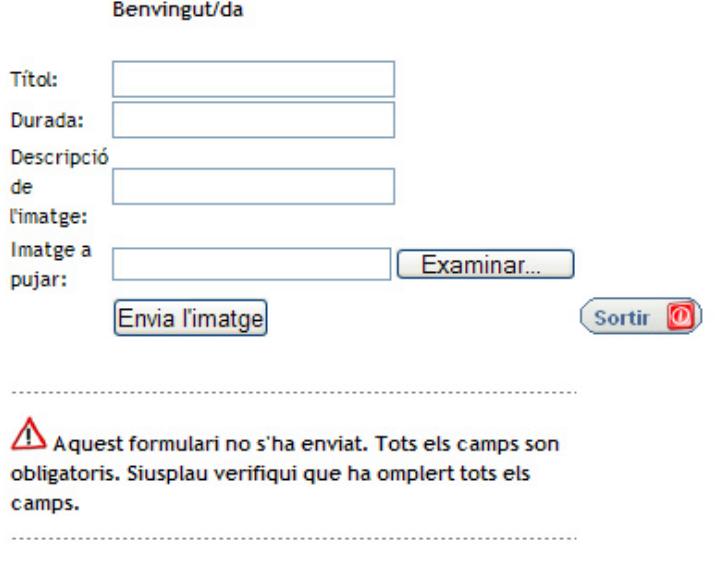

6.2.- En cas de introduir una data de caducitat anterior al dia d'avui, la imatge no serà pujada i s'avisarà amb el següent missatge:

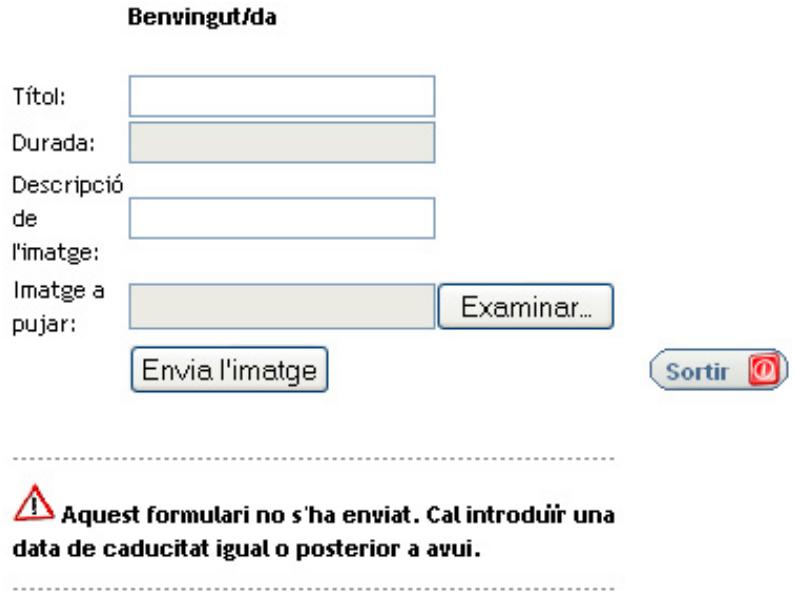

6.3.- En cas de introduir una imatge amb format diferent de jpg la imatge no serà pujada i s'avisarà amb el següent missatge:

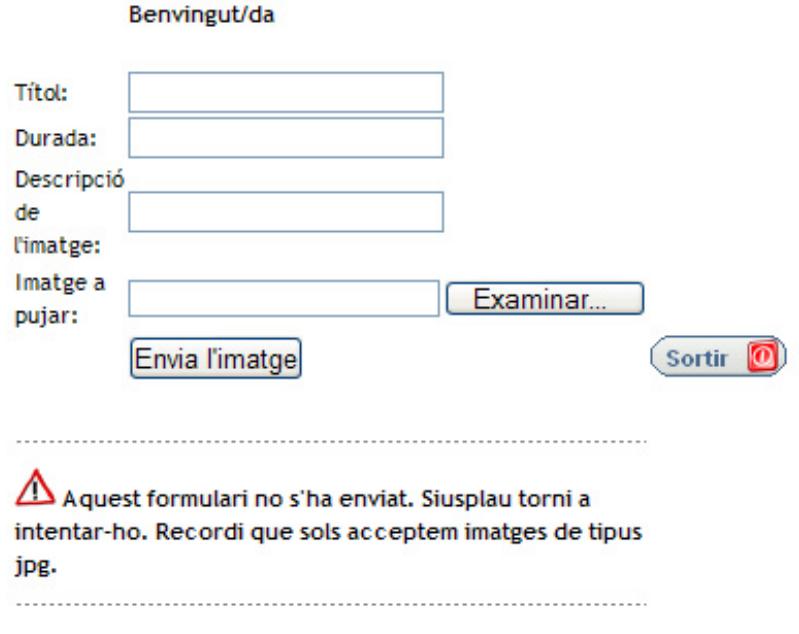

6.4.- En cas de introduir una imatge amb unes dimensions on l'alçada sigui més gran que l'amplada, la imatge no serà pujada i s'avisarà amb el següent missatge:

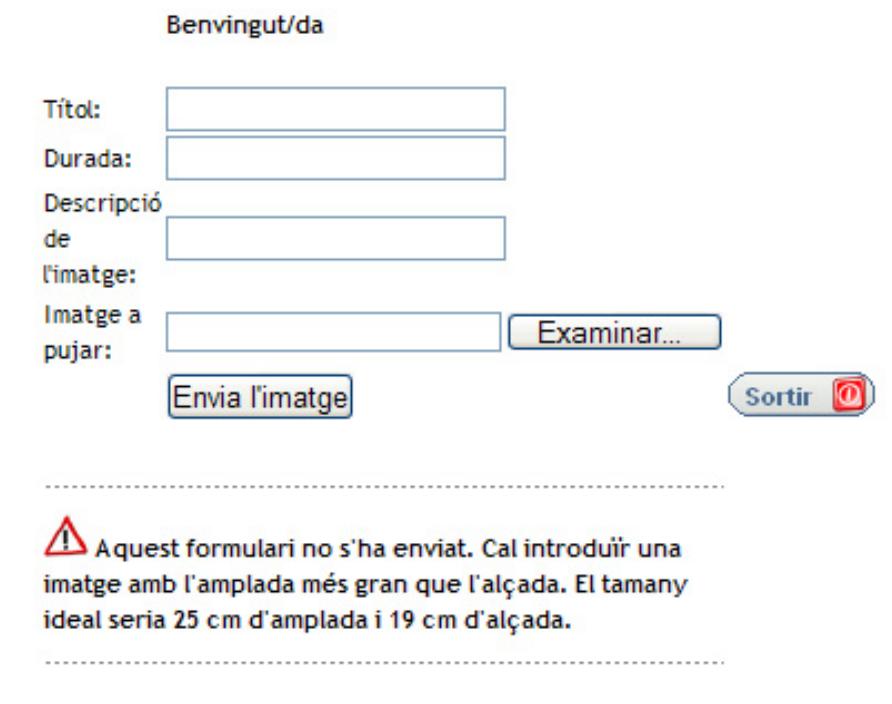

6.5.- En cas de introduir una imatge amb un pes de més de 1,5 Megabytes, la imatge no serà pujada i s'avisarà amb el següent missatge:

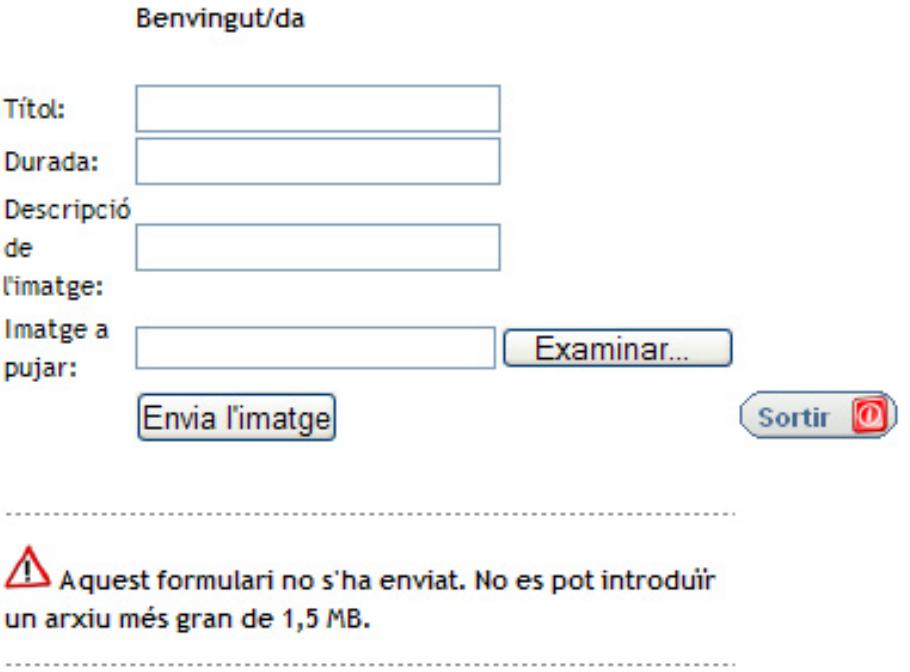